# 印刷翻译-如何在便利店使用多功能复印机-

### ◇7-11◇

### 1. 如何检查打印参考号

(1)请访问"驾照译文申请网站"的登录屏幕。

你申请了外国驾照的日文翻译:https://test.jafnavi.jp/honyaku/uketuke/login\_j.php 你申请了日本驾照的中文翻译:https://test.jafnavi.jp/honyaku/uketuke/login\_c.php

### (2)请使用您注册的电子邮件地址和密码登录

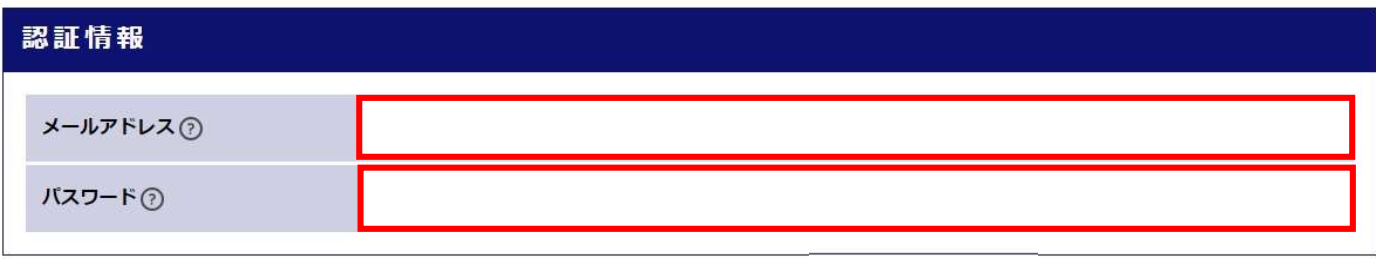

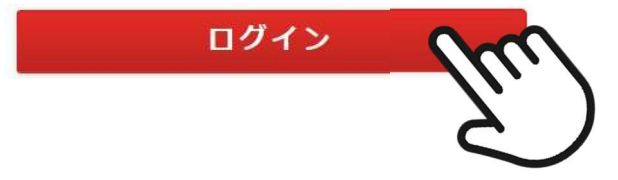

(3))请点击您的帐户页面屏幕上的"检查发行状态"按钮。

\*如果您注册了多个项目,选择申请信息的屏幕将显示在下一个屏幕上,因此请选择目标申请信息。

#### (4)请检查申请状态框中"预订编号"中列出的 8 位字母数字字符。

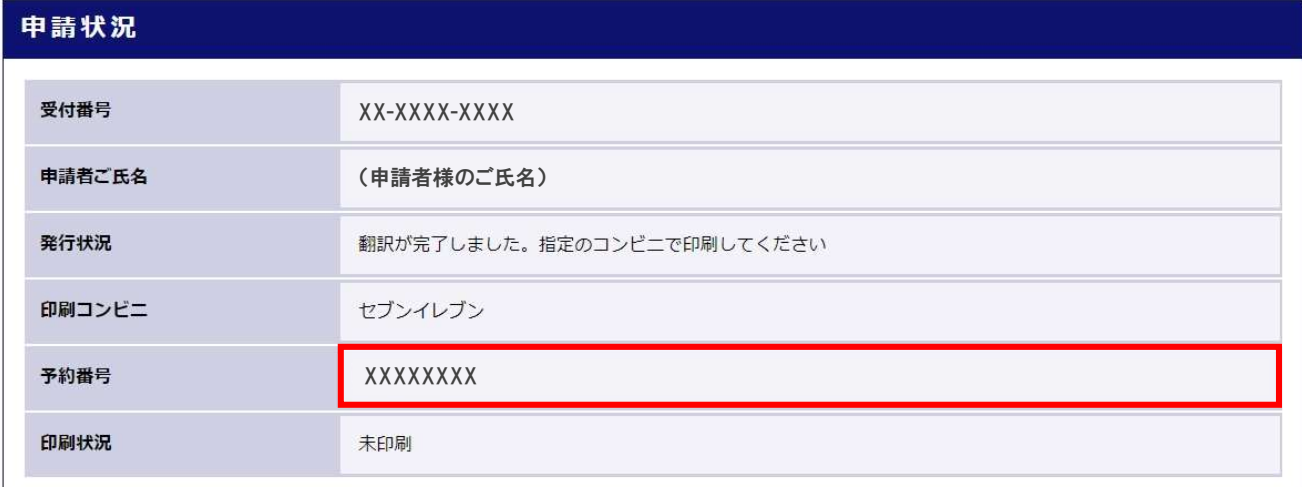

#### 2. 如何在多台复印机上打印

(1) 如何在多台复印机上打印。

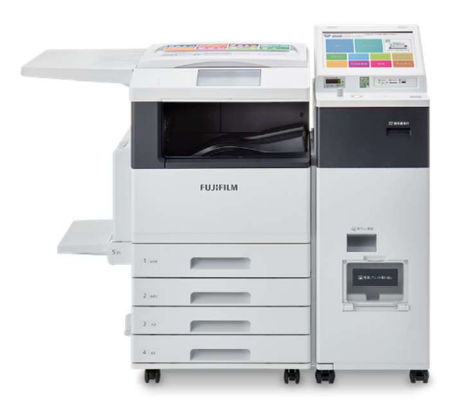

(2)在 7-11 商店的多复印机中选择"打印"→"netprint"。

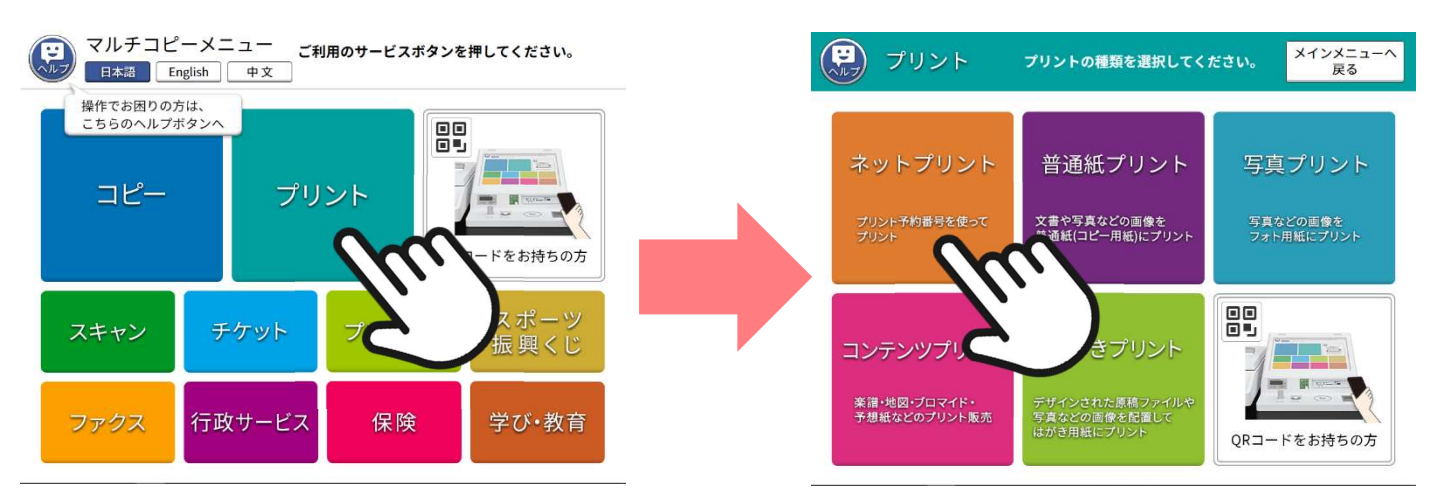

(3) 阅读注意事项并按"确认",然后在下一个屏幕上,输入您在"驾驶执照翻译申请网站"上确认的 8 位字母 数字字符。输入后,按"确认"。

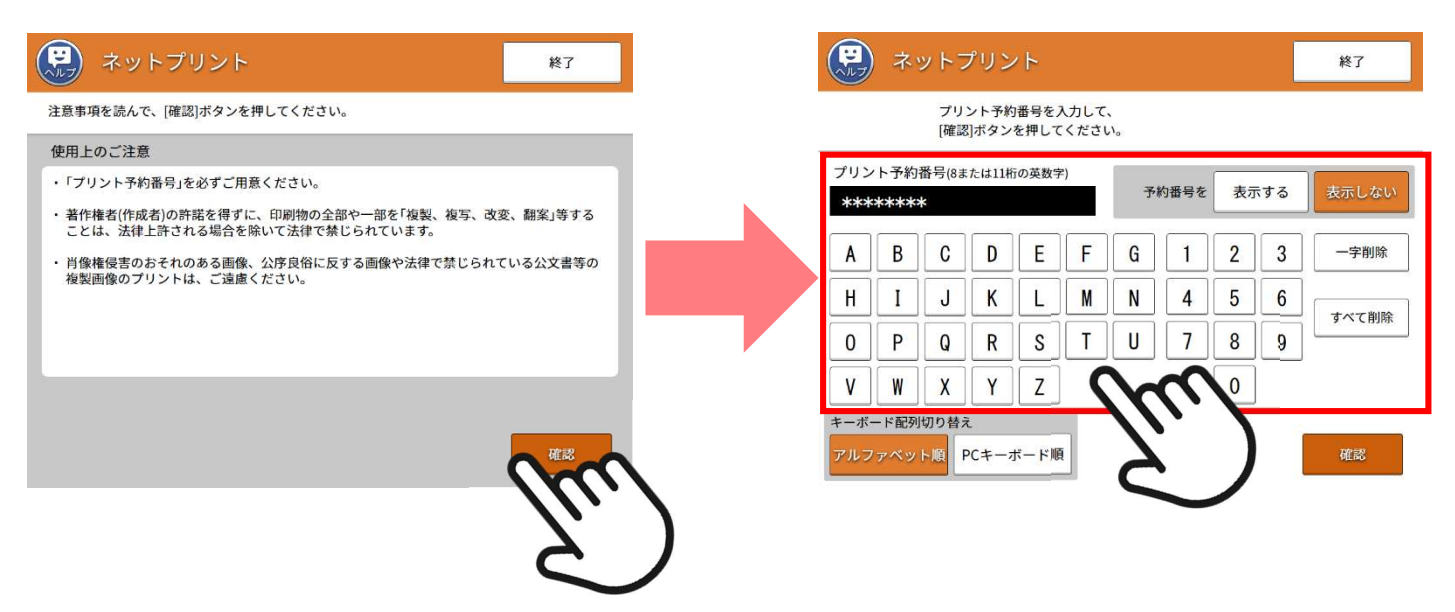

(4)打印图像出现在打印设置屏幕上。按"确定&下一步"而不更改设置。请将下一个画面上显示的费用插入多 联复印机。

※请注意,根据驾驶执照的颁发国家,总页数可能为 2 页。

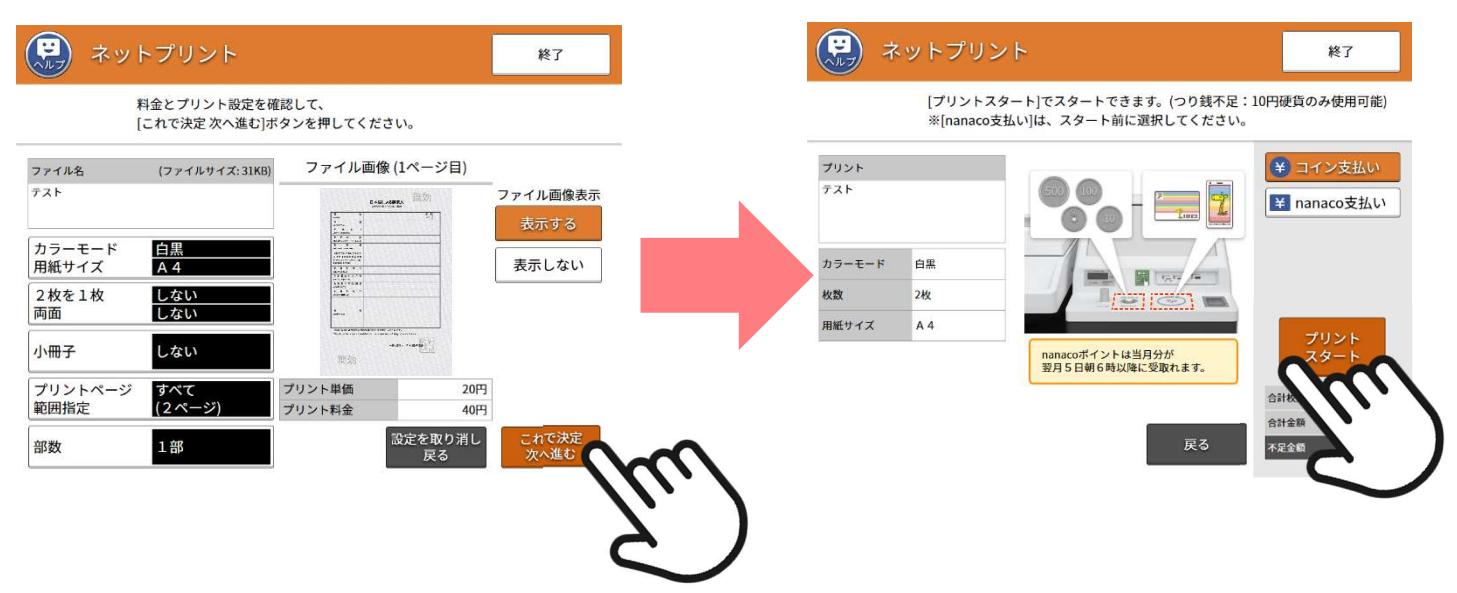

(5)请等待输出。(不要按"中止"。)打印完成后,取出纸张并按"结束"。

※请检查总张数并注意不要忘记取出纸张。

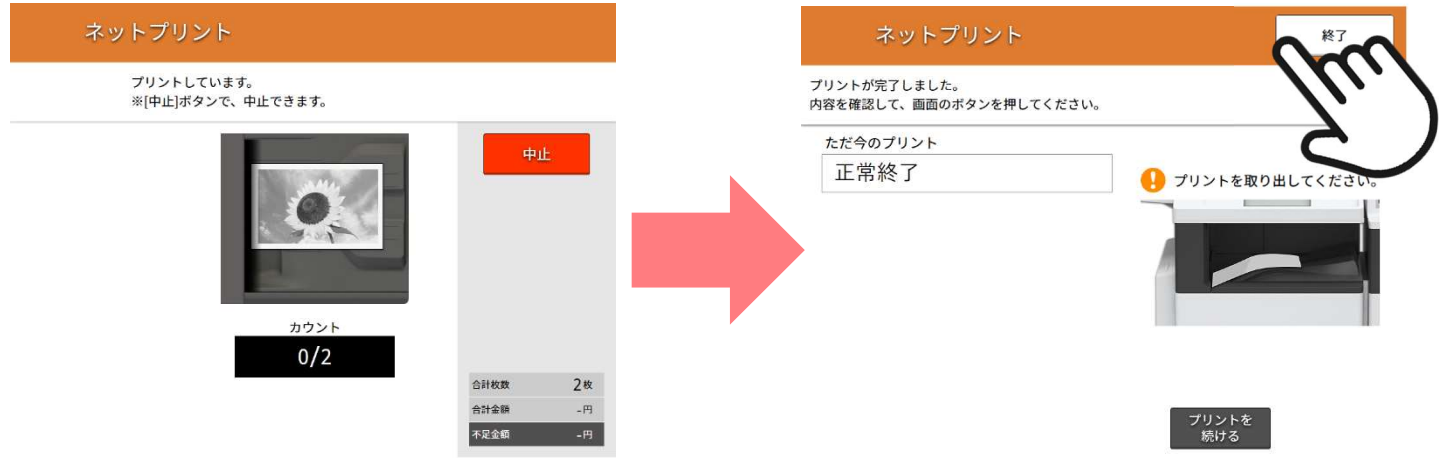

### 【【对我们客户的要求】

如果您对"驾照翻译申请网站"以及多台复印机操作以外的翻译有任何疑问,请在账号页面"通讯专栏"部分留言, 或联系下面的"JAF 客户服务中心"。请不要询问 7-11 商店的工作人员。此外, 如因印刷问题等需要补发时, 请在 账户页面的"通讯专栏"中填写"申请补发"。感谢您的理解与合作。

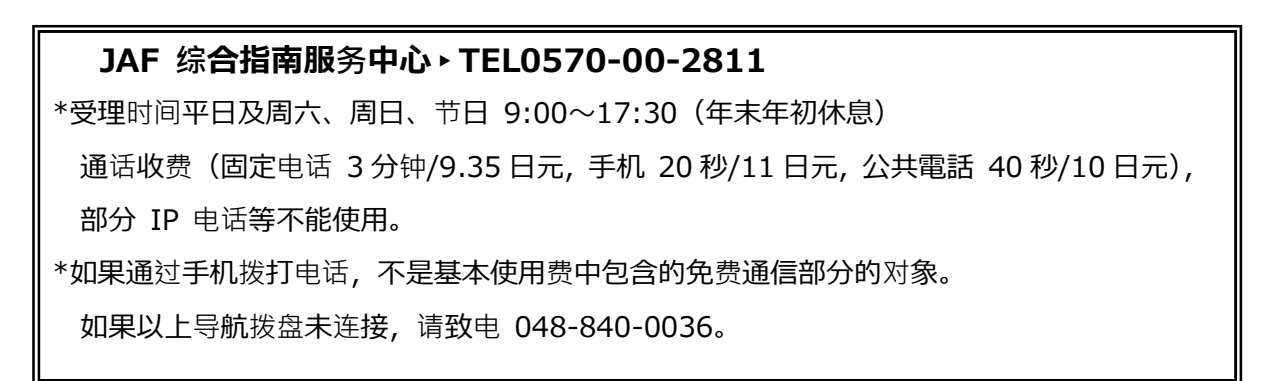

# 【翻译示例图片】

## ◇日文翻译

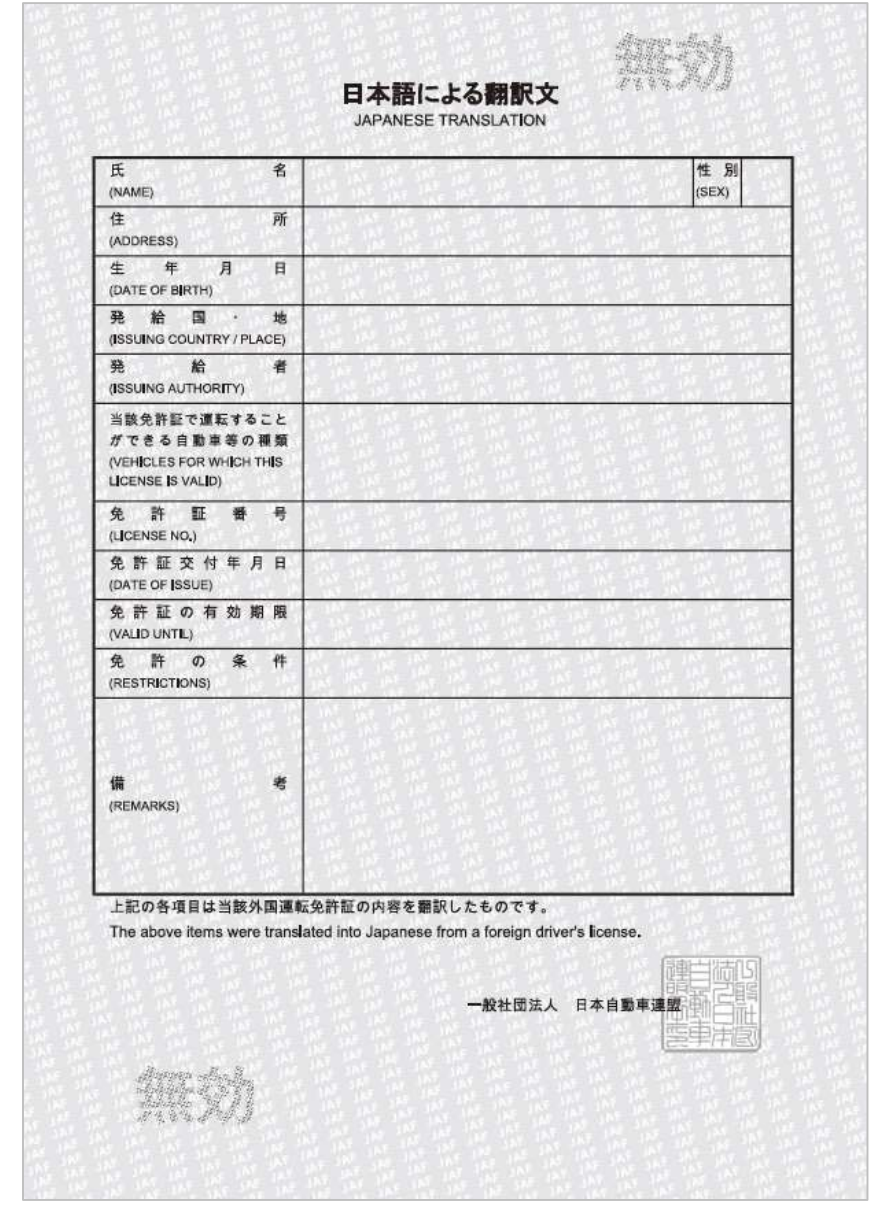

\*根据颁发驾驶执照的国家/地区,可能会单独发行一张(第二张,白色背景)。

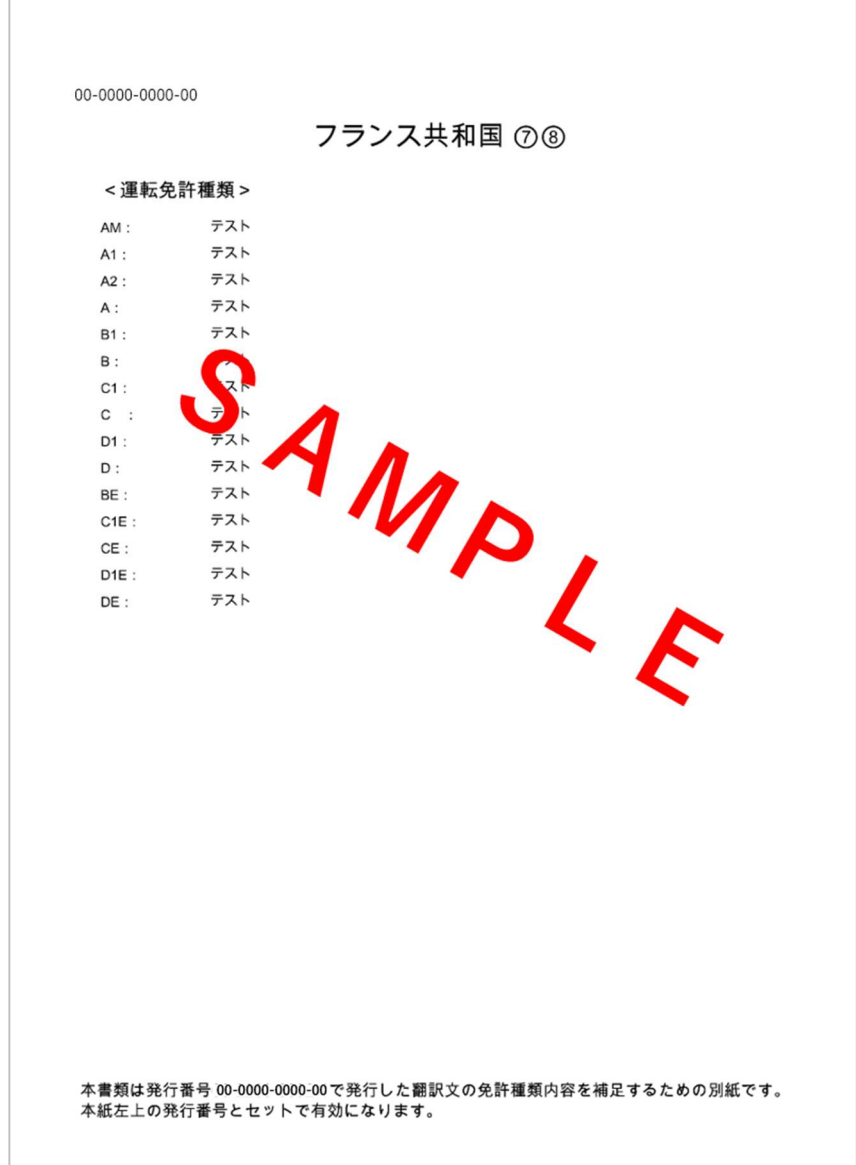

# 【翻译示例图片】

## ◇中文翻译

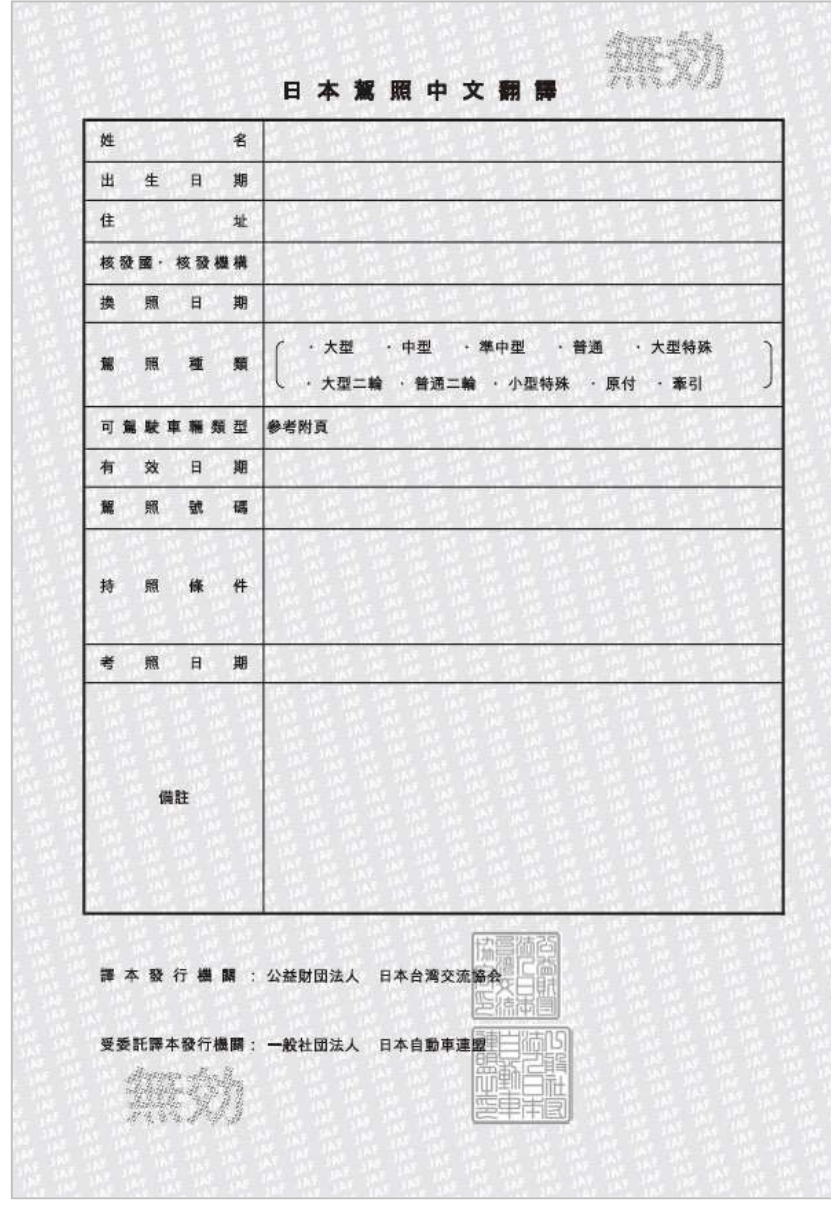

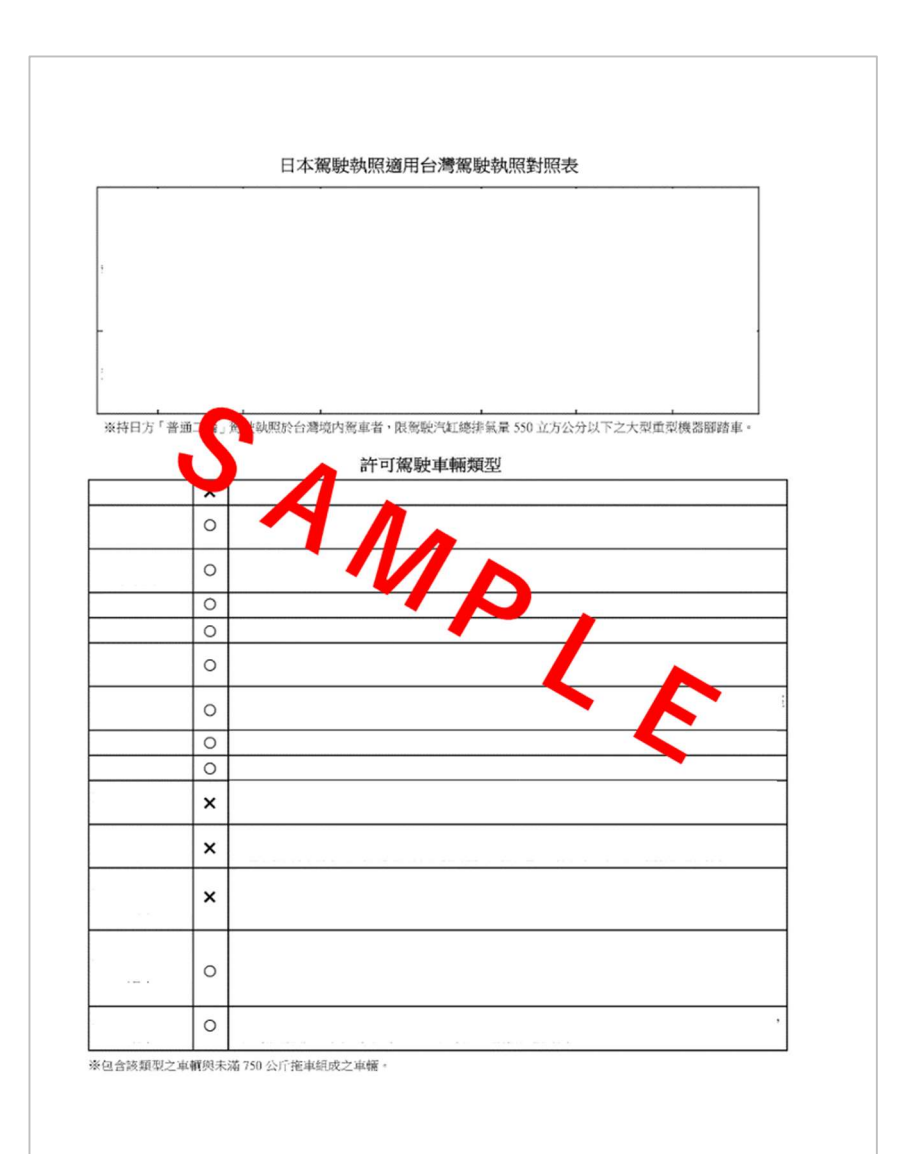

※将始终发出单独的纸张(第二张,白色背景)。